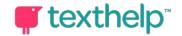

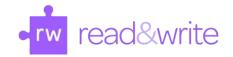

## Read & Write 7 Installation Guide for Macintosh

Installing Read & Write is a simple process that usually takes 5-15 minutes to complete depending on the speed of your computer and internet connection. You must have a strong internet connection to successfully install this software. Once you download and activate the software, you will be able to begin using it immediately. Each feature has a video tutorial to help you learn about the many tools available in the help menu.

Find the software on the <u>Knights Academic Resource Services Website</u>. Select Windows Download Installer from Microsoft Windows Support (Figure 1).

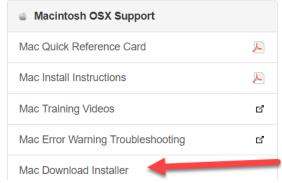

Figure 1: Windows Installer Download screenshot

Based on your browser, you will be asked to save or open the file. You should select 'Save'. The file will download to the default location for your browser downloads or to a folder you select. **This process will take the longest, and usually take between 5-10 minutes to complete download**.

BE AWARE OF ERROR MESSAGE ALERT THAT THE FILE IS DAMAGED AND CAN'T BE OPENED. (Figure 2)

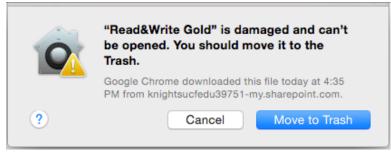

Figure 2: Damaged Error message screenshot

If you get this message, follow instructions on this website. <a href="https://support.texthelp.com/help/my-take-home-file-says-it-is-damaged">https://support.texthelp.com/help/my-take-home-file-says-it-is-damaged</a>

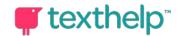

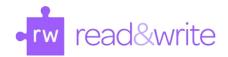

Click on downloaded file. There might be a warning that the application is downloaded from the internet, and a confirmation if you want to open it. Select Open (Figure 3)

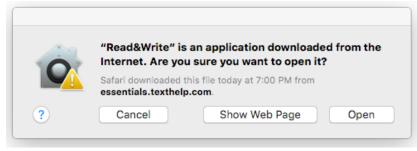

Figure 3: Moving Read&Write app to Applications folder screenshot

Move the Read&Write file from downloads to the application folder. (Figure 4)

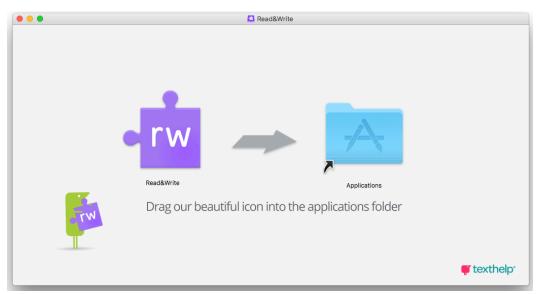

Figure 4: Moving Read&Write app to Applications folder screenshot

Run the application by double clicking on the icon from the Applications folder. (Figure 5)

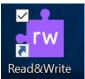

Figure 5: Read&Write Icon screenshot

The first time you run Read&Write, it will ask you to enable Assistive Devices in computer settings (Figure 6). After clicking 'Continue', select the check box for 'Read&Write' in Security and Privacy (Figure 7).

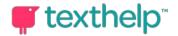

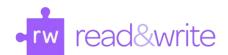

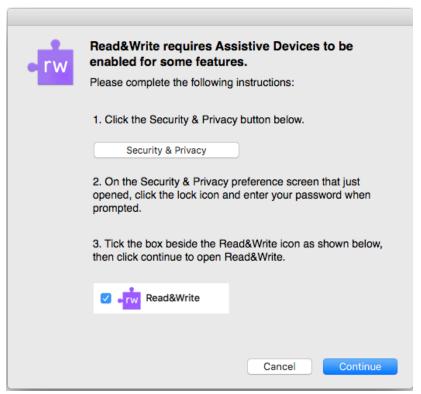

Figure 6: Read&Write enable Assistive Devices in Settings screenshot

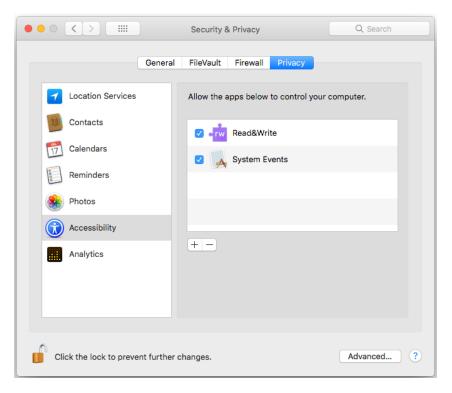

Figure 7: Read&Write Privacy settings screenshot

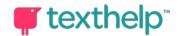

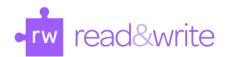

Agree to User Terms (Figure 8)

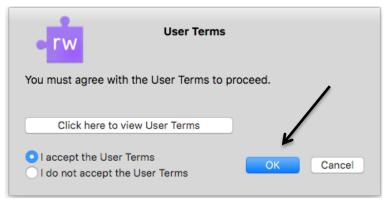

Figure 8: Read&Write User Terms Agreement screenshot

You will get a prompt asking you to activate the program. This is simple. Just login with your Knights email. Click 'Sign in with Microsoft' (Figure 9).

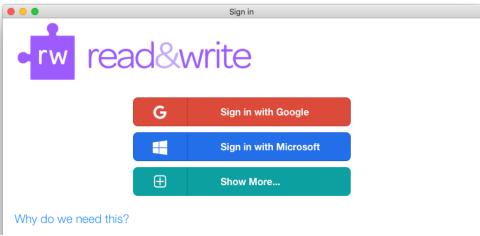

Figure 9: Read & Write activation screenshot

Your toolbar should appear and be ready for use! (Figure 10)

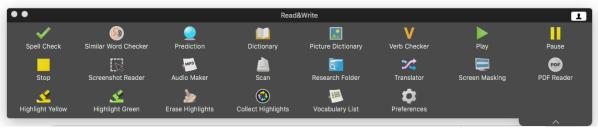

Figure 10: Read&Write Toolbar screenshot

Be sure to look at the video tours for each feature. A link to these videos can be found on the same page where you downloaded the software. We suggest watching Speech and PDF Aloud to help read your e-files. Contact: <a href="mailto:atservices@ucf.edu">atservices@ucf.edu</a> for any issues.

407-823-2371